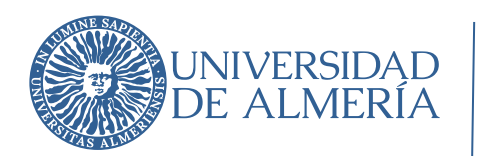

Área de Tecnologías de la Información y la Comunicación

### **Acceso desde el domicilio particular al PC de trabajo de la UAL**

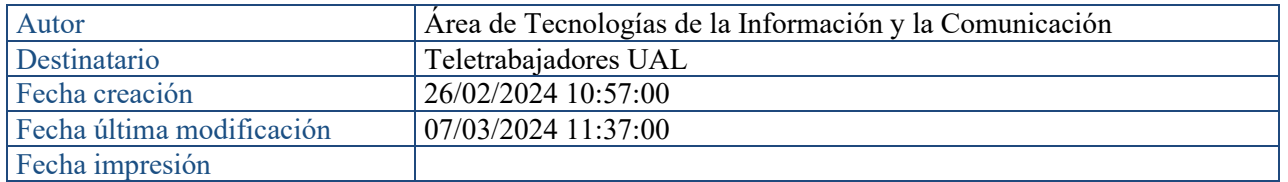

# Índice

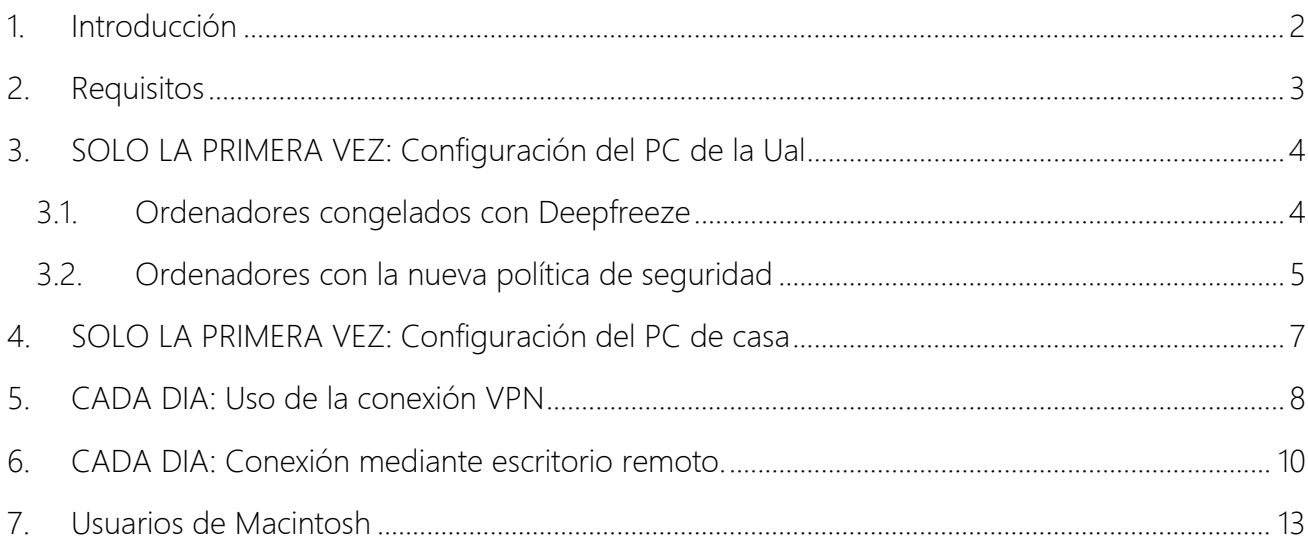

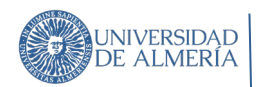

### <span id="page-1-0"></span>1. Introducción

Quizá lo primero que debes preguntarte es: ¿verdaderamente necesito conectarme a mi PC de la UAL?

Si no tienes archivos almacenados fuera de Gdrive (no deberías tenerlos), y no necesitas acceder a aplicaciones de gestión que solo puedes usar desde tu PC, quizá no necesites conectarte desde casa a tu PC de la UAL para trabajar.

Si lo que necesitas es usar Office y no lo tienes en casa, recuerda que puedes descargarlo y usarlo de forma gratuita por ser trabajador de la UAL. Más info: https://www.ual.es/teletrabajo

Si decides que efectivamente necesitas trabajar conectándote al PC de la UAL, lo primero que necesitarás es [conectarte a la VPN.](https://www.ual.es/conexion-red/vpn) Una vez conectado a esa red privada segura, puedes acceder a tu equipo mediante la utilidad llamada 'escritorio remoto' de manera que trabajarás en casa como si estuvieras sentado frente al PC de la UAL.

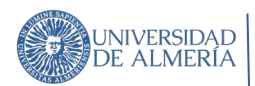

# <span id="page-2-0"></span>2. Requisitos

#### En la universidad

- SOLO LA PRIMERA VEZ: Configurar tu ordenador para que sea accesible por escritorio remoto: habilitar la conexión por escritorio remoto y anotar la dirección ip del mismo.
- CADA DIA ANTERIOR A TELETRABAJAR: Tendrás que dejar el PC de la universidad encendido para poder luego conectarte a él desde casa.

#### En tu casa

- Necesitarás tener un PC con conexión a internet.
- Tendrás que instalar la aplicación de VPN (red privada virtual) de la UAL.

Cada día, desde casa, deberás realizar los siguientes pasos:

- 1. Deberás conectarte a la VPN de la UAL cuando vayas a empezar tu jornada.
- 2. Tendrás que abrir la aplicación Conexión a escritorio remoto de Windows y escribir la dirección IP de tu PC de la universidad (la que anotaste)
- 3. Si la conexión se realiza correctamente, tendrás que introducir tu nombre de usuario y contraseña igual que cuando los pones en el PC de la UAL, pero anteponiendo WUAL\ al nombre de usuario (WUAL\tunombredeusuario).
- Una vez estés conectado a tu PC de la UAL, podrás trabajar en él exactamente como si estuvieras en tu despacho.
- Recuerda no dejar documentos abiertos sin quardar cuando cortes la conexión remota, ya que se quedarían abiertos en el pc remoto y si por cualquier causa se reinicia o apaga se perderían. Guarda todo antes de cortar la conexión.
- Al finalizar tu trabajo, puedes apagar el PC remoto o cerrar la aplicación de escritorio remoto, lo que cortará la conexión, pero dejará encendido el PC de la UAL (solo en el caso de que tengas que volver a conectarte).

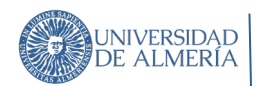

# <span id="page-3-0"></span>3. SOLO LA PRIMERA VEZ: Configuración del PC de la Ual

Actualmente conviven en la Ual dos políticas de protección de los ordenadores de trabajo. Desde hace años, hemos venido usando el software de "congelación" DeepFreeze: los ordenadores tienen una partición "congelada" que vuelve a su estado inicial tras reiniciar el ordenador.

Este sistema ha resultado muy eficaz durante un largo periodo, pero finalmente está quedando obsoleto y desde el ATIC hemos iniciado la fortificación de los ordenadores con un planteamiento más moderno y proactivo. En cualquier caso, la configuración tan solo debe realizarse una vez, antes de comenzar con el teletrabajo. Es importante recordar que para acceder desde casa el ordenador de la Ual debe estar encendido.

### <span id="page-3-1"></span>3.1. Ordenadores congelados con Deepfreeze

Primero hay que configurar el PC de la universidad para permitir la conexión por escritorio remoto. La forma más sencilla es descargando e instalando el programa que hay en <http://nevada.ual.es/microinformatica/activaescritorioremotoip.exe>

#### (importante, el equipo debe estar descongelado)

Al ejecutar el parche te saldrá un mensaje diciendo que el programa procede de una fuente no segura y te preguntará si quieres permitir que haga cambios en el equipo, a lo que debes responder que SI.

Al terminar la instalación, se abrirá una ventana que te mostrará la dirección IP de tu PC (Dirección IPv4). Debes tomar nota de esa dirección ya que la necesitarás después en casa.

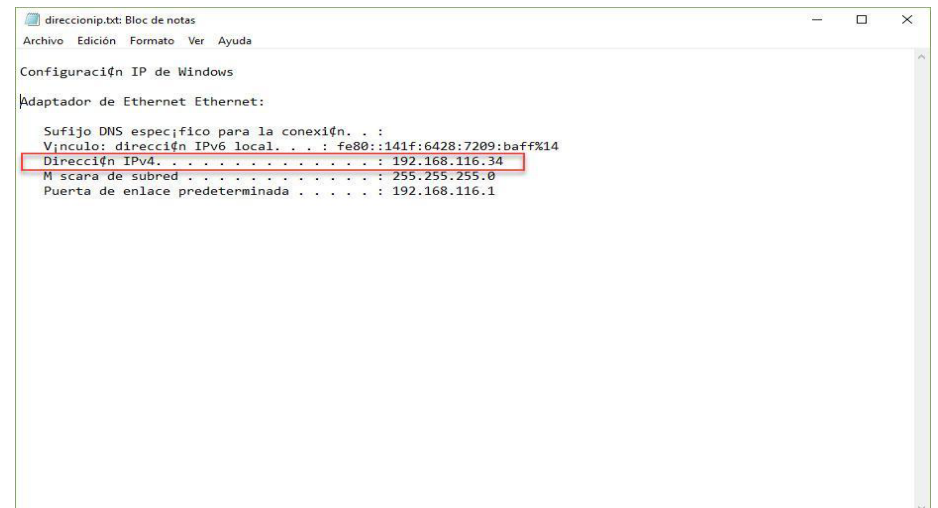

Cuando hayas anotado la dirección, puedes cerrar la ventana y finalizar la instalación.

Acceso desde el domicilio particular al PC de trabajo de la UAL Hoja 5 de 13

### <span id="page-4-0"></span>3.2. Ordenadores con la nueva política de seguridad

**AUNIVERSIDAD<br>DE ALMERÍA** 

Tan solo debes conocer la dirección Ip de tu equipo. Lo más sencillo es abrir una consola de sistema: escribe CMD en la barra de búsqueda (fig.1) o presiona simultáneamente las teclas R y Símbolo de Windows y escribe CMD (fig.2).

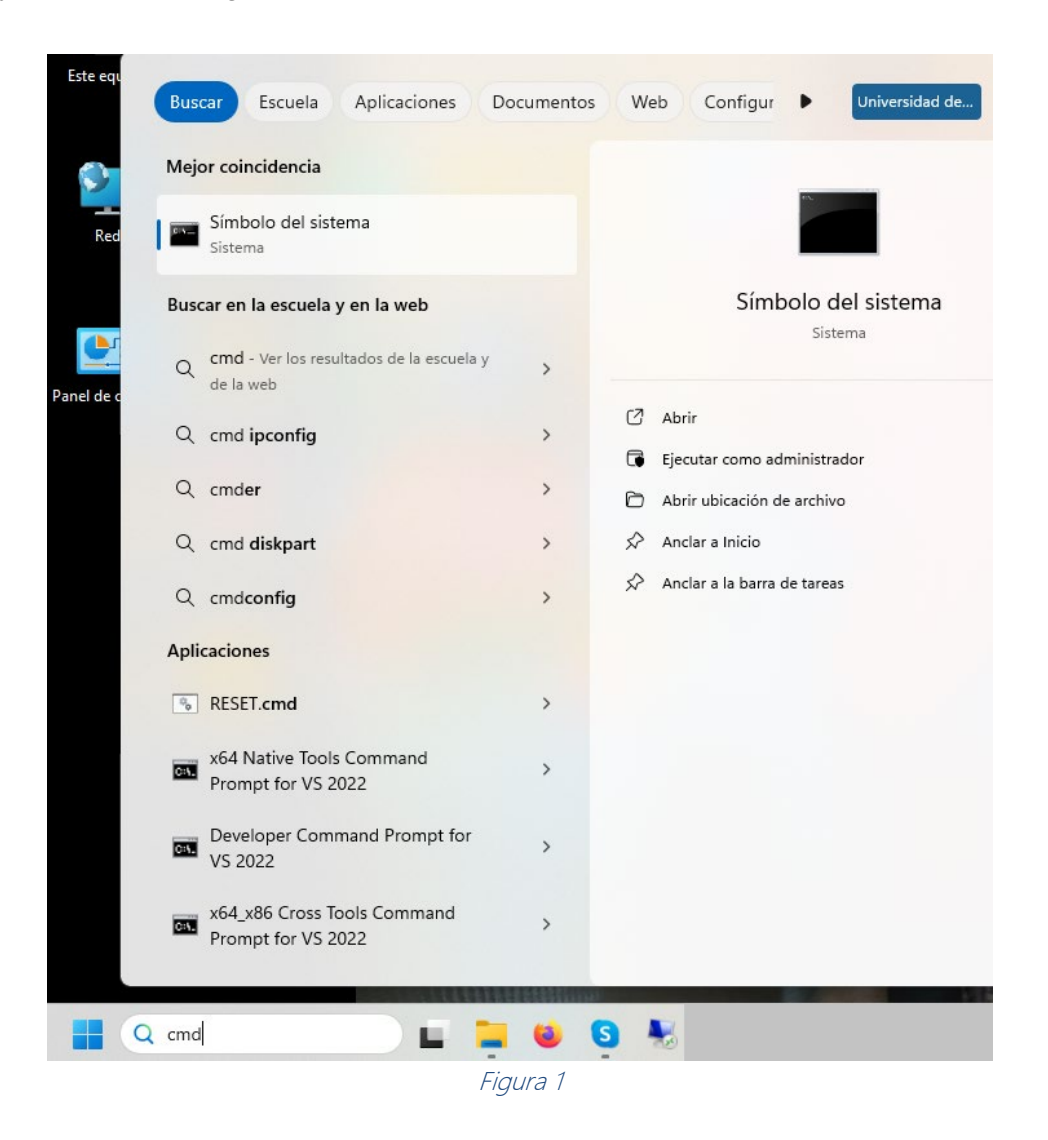

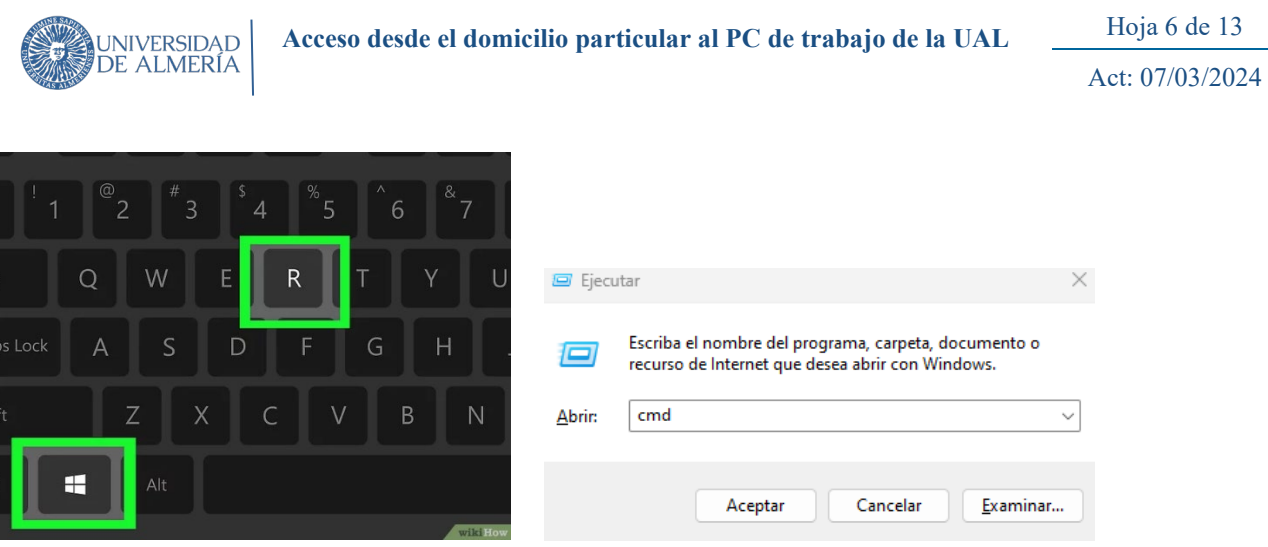

Figura 2

Una vez en la consola de sistema, escribe "ipconfig" y pulsa la tecla "Enter". Obtendrás mucha información, busca la correspondiente al adaptador Ethernet. La dirección Ip de tu ordenador debe ser una serie de números que comienza por "192.168.". Cuando la encuentres, no olvides anotarla.

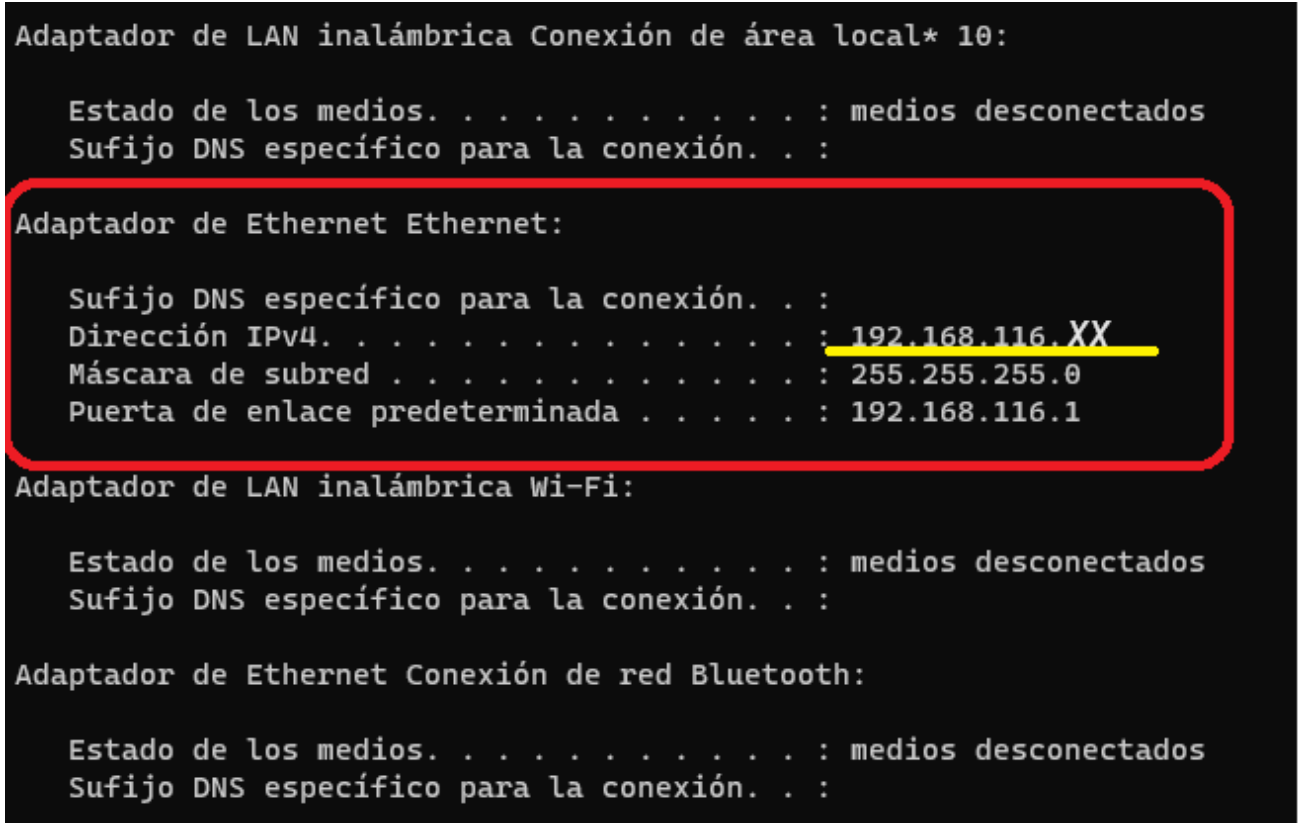

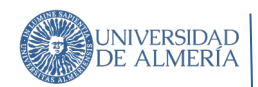

# <span id="page-6-0"></span>4. SOLO LA PRIMERA VEZ: Configuración del PC de casa

En vuestro ordenador de casa es necesario instalar la aplicación Fortinet para acceder a la VPN (Red privada virtual) de la UAL. En la siguiente página tienes toda la información necesaria:

#### <https://www.ual.es/conexion-red/vpn>

Aquí encontrarás tanto los archivos de instalación (según la versión del sistema operativo del ordenador) como las guías para la correcta configuración. Esto solo tienes que hacerlo la primera vez, previo a empezar a trabajar.

Dado que al conectarte al ordenador de la Ual accedes a información y recursos sensibles, se ha establecido un doble factor de autenticación: para conectar a la VPN, además de tu usuario y contraseña te pediremos un código (este es el segundo factor de autenticación). Este código se genera para cada conexión y lo encontrarás en la aplicación Fortitoken, que tienes que instalar previamente en tu teléfono móvil. Las instrucciones para instalar esta aplicación las puedes encontrar en la siguiente dirección:

[Configuración VPN con segundo factor de autenticación](https://w3.ual.es/ServInf/vpn/VPN%20UAL%20-%20Configurar%20Fortitoken.pdf)

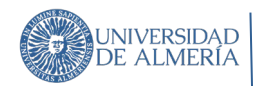

Act: 07/03/2024

## <span id="page-7-0"></span>5. CADA DIA. Primero: Uso de la conexión VPN

Antes de comenzar la jornada laboral, debes conectarte a la red de la Ual mediante la VPN. En la parte derecha de la barra de tareas tendrás el icono de la aplicación, haz clic sobre el mismo y se lanza la conexión:

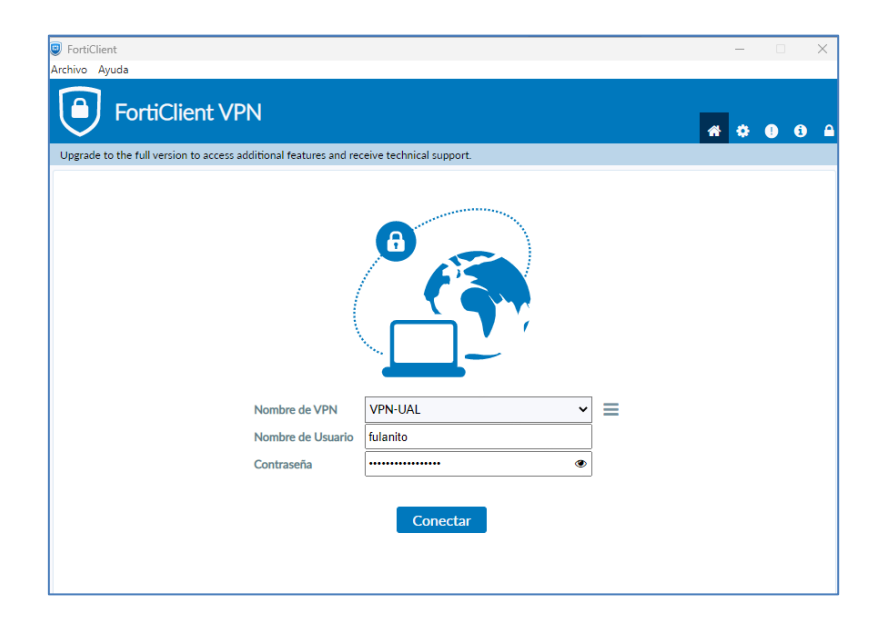

te pedirá tu nombre de usuario y contraseña de la universidad. Pon los mismos datos que usas para conectarte a Campus Virtual y pulsa "Conectar".

Al ser un teletrabajador, te solicita el doble factor o token:

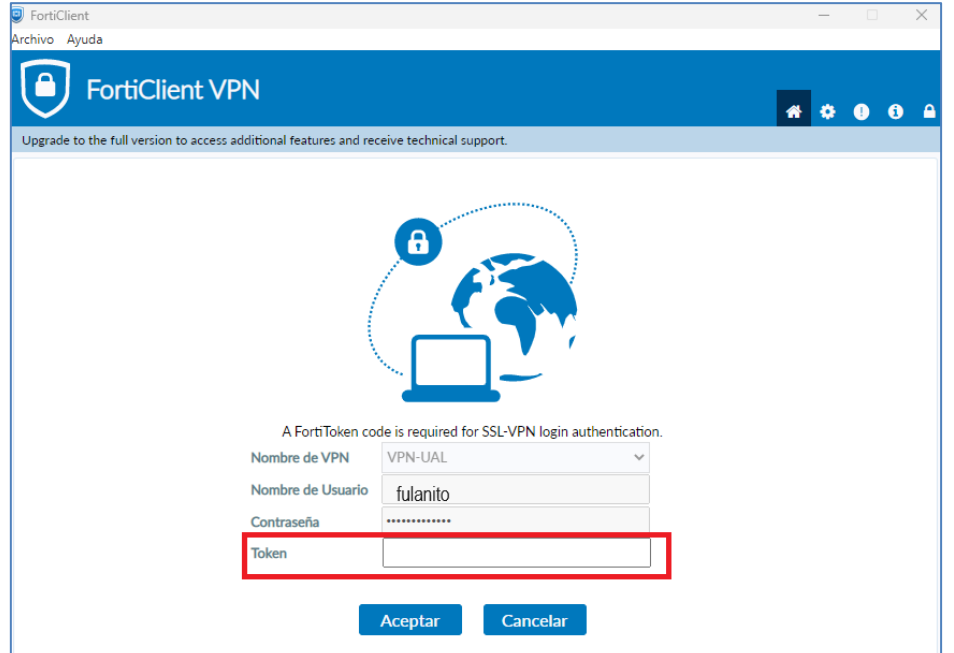

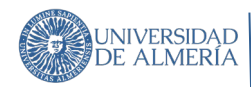

Introduce el número que te proporciona la aplicación FortiToken y haz clic en Aceptar. Cuando se establezca la conexión, verás una pantalla similar a esta:

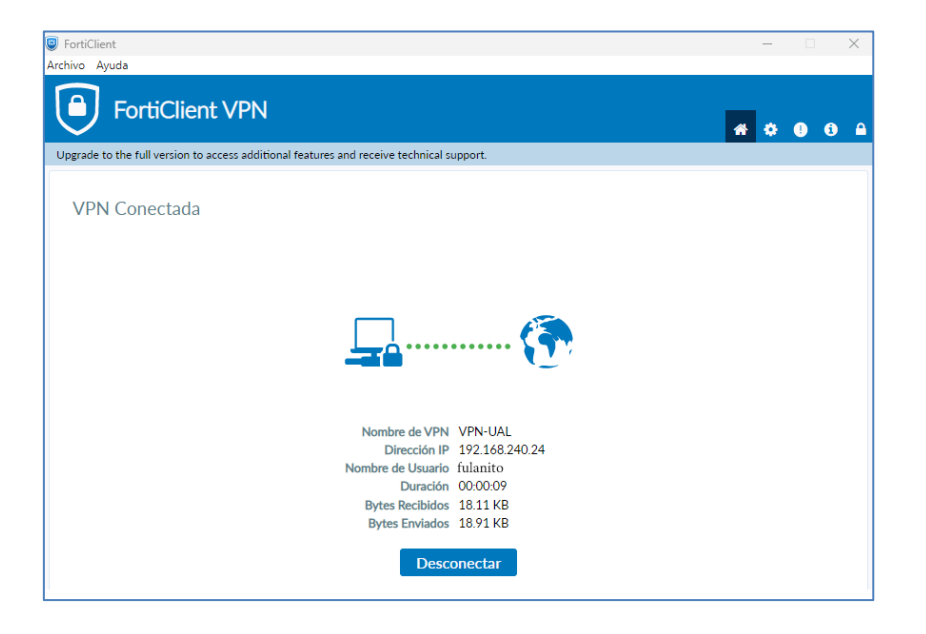

Tu ordenador ya está conectado a la red de datos de la Ual.

### <span id="page-9-0"></span>6. CADA DIA. Segundo: Conexión mediante escritorio remoto.

Para abrir el escritorio remoto del PC de la UAL haz lo siguiente:

Si en casa tienes Windows 7, pulsa en el botón INICIO de Windows y en el recuadro de búsqueda teclea escritorio remoto. Verás que arriba aparece la aplicación "Conexión a escritorio remoto" y solo tendrás que pulsar sobre el nombre para que se abra.

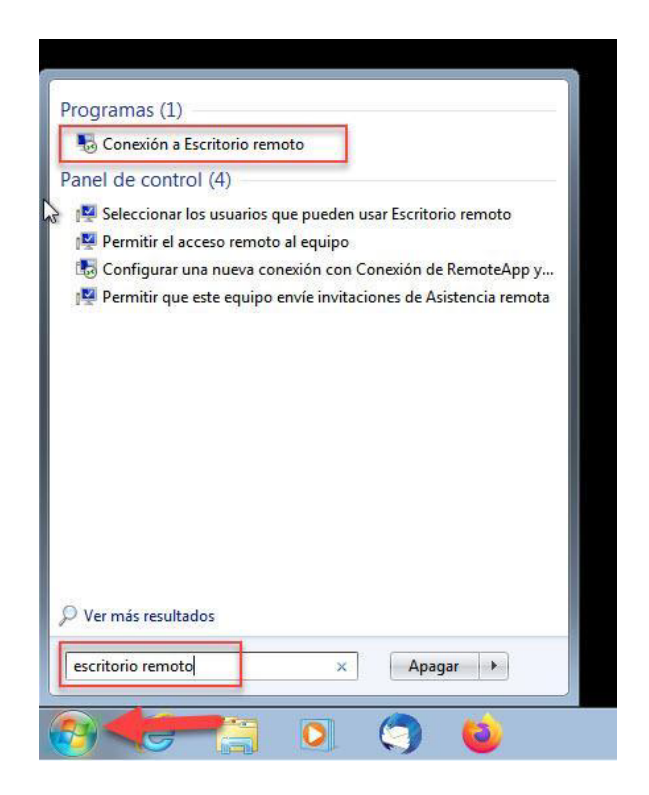

Si en casa tienes Windows 10, pulsa sobre el icono de búsqueda de abajo a la izquierda (puede ser una lupa, un recuadro o el icono de Cortana que es un circulo) y en el recuadro teclea escritorio remoto. Verás que arriba aparecerá la aplicación "Conexión a escritorio remoto" y solo tendrás que pulsar sobre el nombre para abrirla.

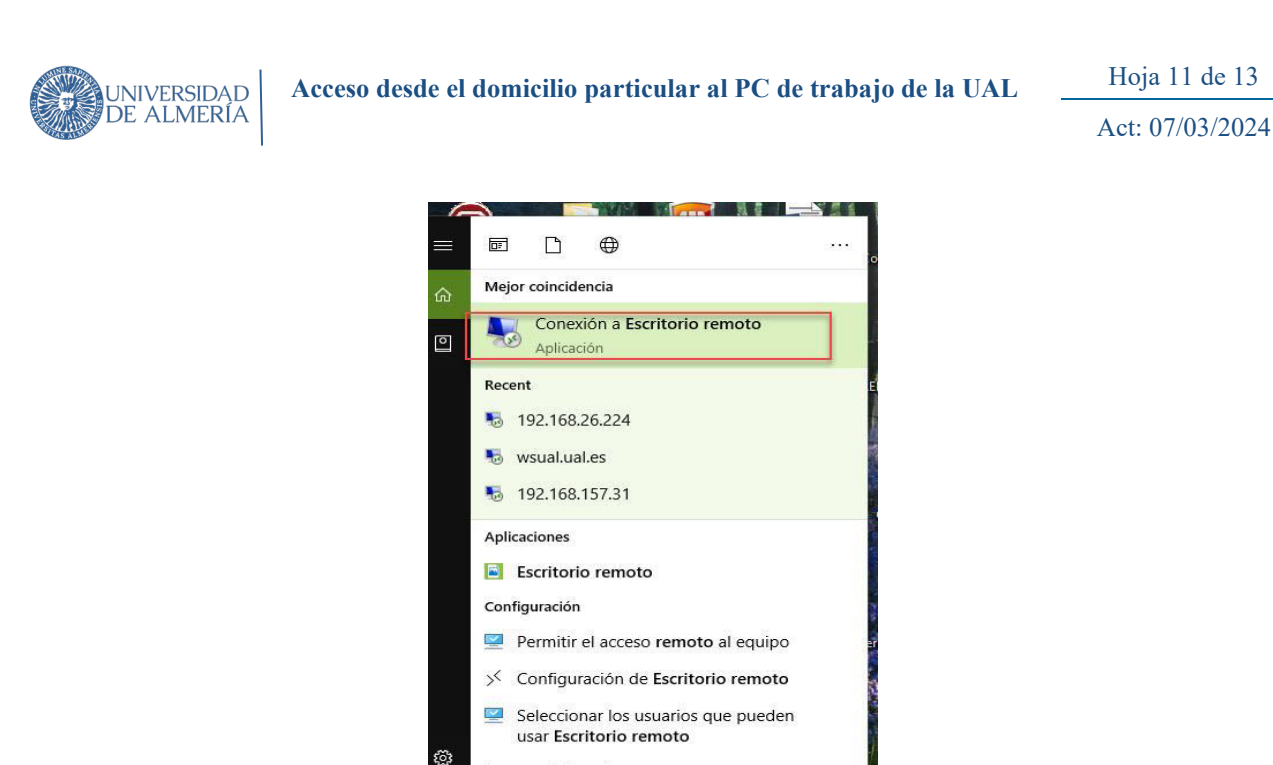

**Buscar en Internet** 

 $\circ$ 

 $\rho$  escritorio remoto

 $\Box$ 

Þ.

Cuando tengas abierta la aplicación de escritorio remoto, teclea la dirección IP de tu PC de la universidad (la que anotaste) y pulsa CONECTAR.

m

 $O$  escritorio remoto - Ver resultados web

 $\blacksquare$ 

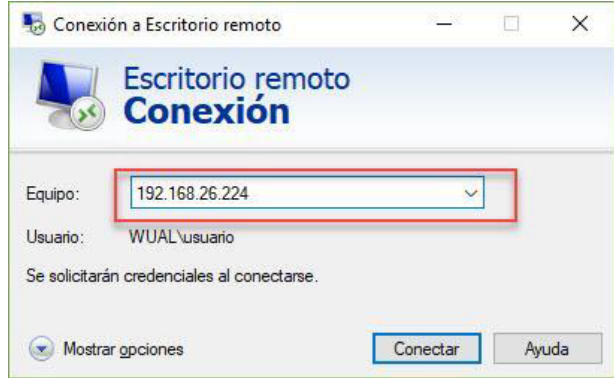

Si todo va bien, te pedirá tus credenciales para conectarte. Si el nombre de usuario que aparece no es el que usas para iniciar sesión en el PC de la universidad, tendrás que pulsar en "Más opciones" y luego en "Usar otra cuenta" (o solo en "Usar otra cuenta" si tenemos Windows 7) y teclear ahí el usuario correcto y la contraseña. Importante para el PAS: En el caso del PAS lo normal es que antes del nombre de usuario tengas que poner wual\ para conectarte a tu cuenta de dominio, así que el nombre de usuario quedaría como wual\tunombredeusuario.

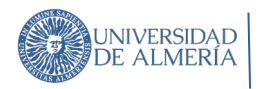

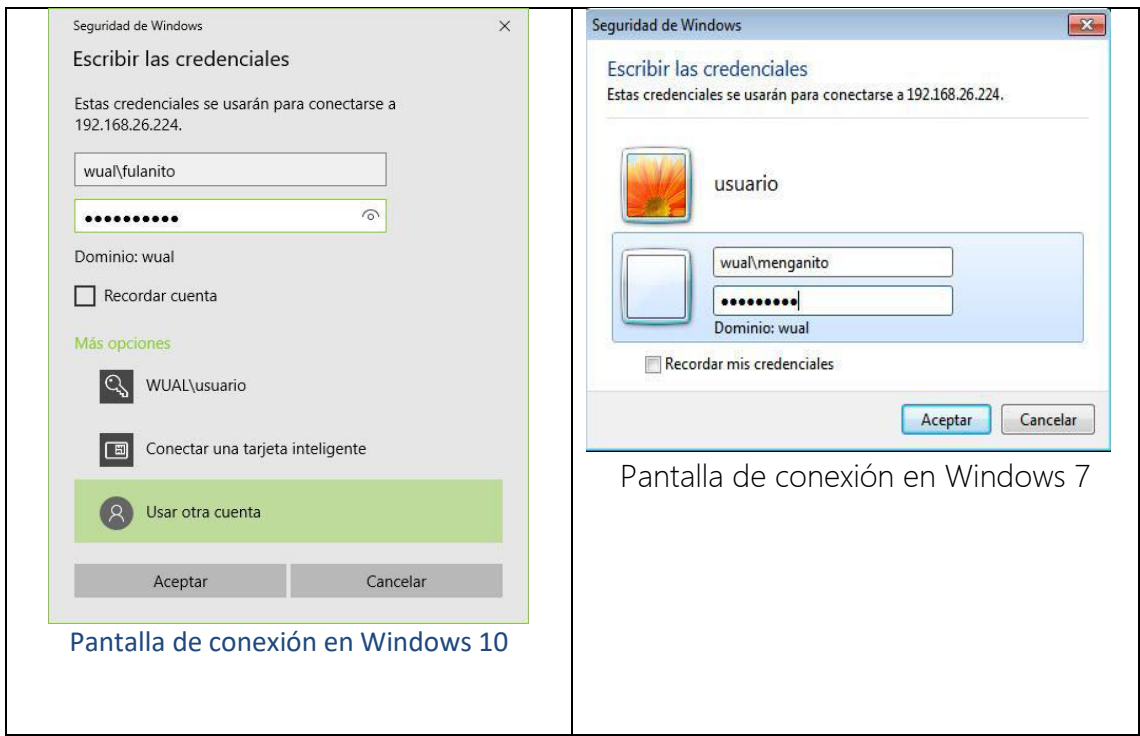

Cuando estés conectado a tu equipo remoto verás tu escritorio y tus iconos tal y como los ves en la universidad, y puedes utilizar las aplicaciones de forma normal como harías si estuvieras en tu despacho.

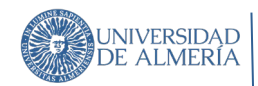

### <span id="page-12-0"></span>7. Usuarios de Macintosh

Si en casa tienes un ordenador Apple Macintosh, para conectarte a tu PC de la UAL debes configurar el PC tal y como se indica en el punto 3 de este documento, y en el Mac de tu domicilio utilizar la app Microsoft Remote Desktop que puedes encontrar en la App Store de Apple. Necesitarás disponer de la versión 10.12 o posterior de MacOS en tu equipo. También deberás configurar la VPN de la UAL como se indica en [http://vpn.ual.es](http://vpn.ual.es/)